# **Creating a Tab**

- Adding a Pre-Built Tab
- Creating a Standard Tab
   Associated Reports
- Associated ReportsTab Customisation
- Tab Customisation
  Creating a KPI Tab
- Creating Sub Tabs

### Adding a Pre-Built Tab

- top
- 1. To add a pre-built public tab, click Create in the main navigation bar, select Dashboard Tab and choose the Pre-built Tab option.

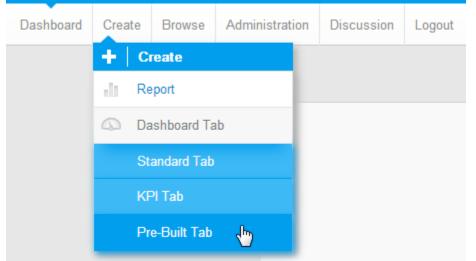

2. You will now see a list of tabs available to you. Click on the tab you wish to add.

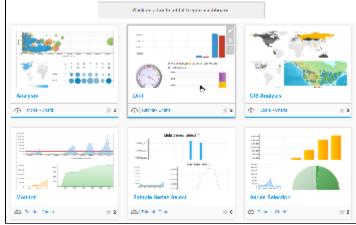

3. On selecting a tab you will be returned to the Dashboard and shown a preview of the tab. To confirm you wish to add the tab to your dashboard, click the link at the top.

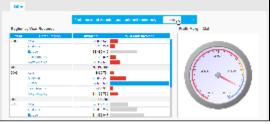

4. You will now have added the tab to your Dashboard.

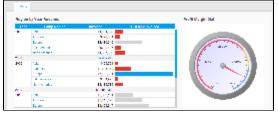

Note: you can only have one instance of a public tab on your dashboard.

### Creating a Standard Tab

### top

1. To build a Standard Tab, click Create in the main navigation bar, select Dashboard Tab and choose the Standard Tab option.

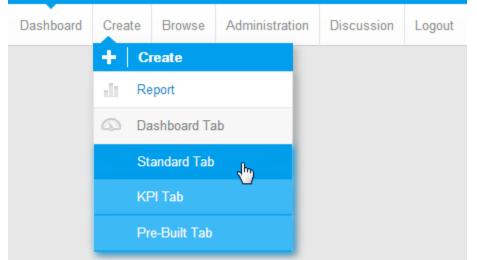

2. You will now see an empty Tab Layout display. From here you will need to locate the reports you wish to display on the tab and drag them onto the template.

| 18 × 8 × | the constraint of the part of the second second |            |                         |     |                             |
|----------|-------------------------------------------------|------------|-------------------------|-----|-----------------------------|
| 24.1     | E ₹ 47                                          |            |                         |     |                             |
|          |                                                 | <b>5</b> ( | a speller               |     | Prevalet Secola<br>Prevalet |
|          | Pag anget in a                                  |            | Sequer or these         |     |                             |
|          |                                                 |            | / i quellar             |     |                             |
|          |                                                 |            |                         |     |                             |
|          |                                                 |            |                         |     |                             |
|          |                                                 |            |                         |     |                             |
| Open     | the Report List pa                              | anel o     | n the left of the scree | en. |                             |
| ×        | Search +                                        |            |                         |     |                             |
|          |                                                 | -          |                         |     |                             |
|          | earch                                           | Q,         |                         |     |                             |
| Reports  |                                                 | dianced    |                         |     |                             |
|          |                                                 |            |                         |     |                             |
|          | -                                               |            |                         |     |                             |
|          |                                                 |            |                         |     |                             |
|          |                                                 |            |                         |     |                             |
|          | · · · · · · · · · · · · · · · · · · ·           | -          |                         |     |                             |
|          | Age Group Financials by                         | ***        |                         |     |                             |
|          | 1.00.00                                         |            |                         |     |                             |
|          | 1,000,000                                       |            |                         |     |                             |
|          | 1,200,022                                       |            |                         |     |                             |
|          | 10-07 -0001 -0007 -                             | 2 40 A     |                         |     |                             |
|          |                                                 |            |                         |     |                             |
|          | Agency Sales over Time                          |            |                         |     |                             |
|          |                                                 |            |                         |     |                             |
|          |                                                 |            |                         |     |                             |
|          | = 6 N                                           |            |                         |     |                             |
|          | = x A/                                          | A.         |                         |     |                             |
|          | The second second second                        | 10.00      |                         |     |                             |
|          | Annotated Invoiced Char                         | t          |                         |     |                             |
|          |                                                 |            |                         |     |                             |
|          | 1 31 31                                         | 11         |                         |     |                             |
| _        | E 112 *1                                        | 10 here    |                         |     |                             |

3. Locate the Reports you wish to display on your tab and drag them into one of the 'Drag a report here' place holders.

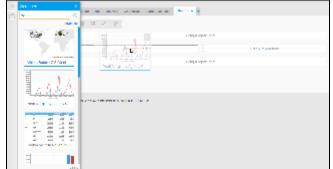

4. Add all the reports you wish to display, then close the Report List panel by clicking on the X in the top right corner. You will now see your reports displayed in the layout template.

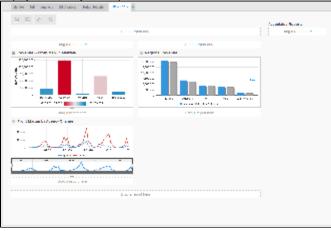

### Associated Reports

### top

Dashboard Tabs can also contain links to relevant reports, rather than displaying them fully on the Dashboard Tab, much like Storyboard Slides can contain Associated Content. These reports are generally detailed reports that are too granular or complex for use on a Dashboard, rather providing additional, supporting information related to the Tab content.

In order to add Associated Reports:

1. Locate the report you wish to add through the Report List panel on the left of the screen.

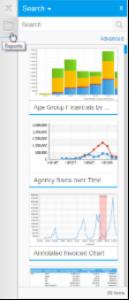

2. Drag the report into the Associated Reports panel on the right of the screen.

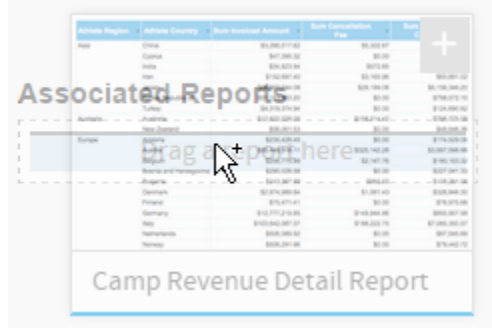

Once added, you can view Associated Reports through the default location defined in Administration > Content Settings > Dashboard > Display Settings > Associated Reports Location

| play Settings                                                                                                    | *               |
|----------------------------------------------------------------------------------------------------|-----------------|
| Default Dashboand Width<br>Default che default width of the clockboard in gloeis or N of the current window.                     | 1100 pr 🛞 🗆 %   |
| Naganne et:<br>Specify the default alignment of the dashboard.                                                                   | Lift 🖂 Caras    |
| Tab Bullans                                                                                                    | Page (          |
| Specify the location of the dashboard tao buttows, or disable there completely. These are the Ado Tao, Solt, and Remove buttows. | un 🔿            |
| My Contant Location                                                                                                    | Fight ()        |
| specify the location of the My Cantent panel, or dicable it completely. This cantains                                            | Lin 🔾           |
| Favourita, Druft, and Recordly Accassed content lists.                                                                           | Left lide Nov 💌 |
|                                                                                                    | er ()           |
| Assectated Report's Lecation                                                                                                    | Fight C         |
| Specify the location of the Associated Reports panel, or disable it completely.                                                  | Lin 🔾           |
|                                                                                                    | Left Side Nov 🐞 |
|                                                                                                    | 6 TO            |

| Right |  |
|-------|--|
|       |  |
|       |  |
|       |  |
|       |  |

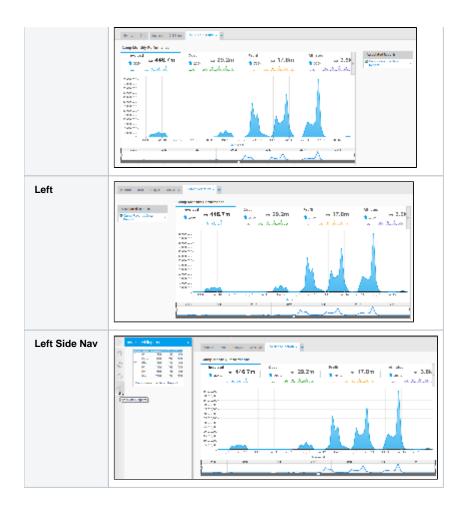

## Tab Customisation

top From here you are able do several things:

1. Adjust the size and display of your reports.

See Report Portlet for more information.

2. Adjust the layout template of the tab.

See Dashboard Layout for more information.

3. Create Sub Tabs as part of the tab.

See Creating Sub Tabs for more information.

4. Create Analytic Links on the tab.

See Analytic Setup for more information.

5. Link Series Selection on the tab.

See Series Selection Setup for more information.

## Creating a KPI Tab

top This requires the same process as creating a Standard Tab, with two differences:

1. Select KPI Tab from the Create Dashboard Tab menu

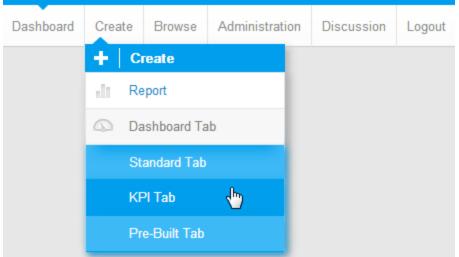

2. Drag KPI Formatted tabs into the KPI Report panel in the tab. Standard reports can still be added to all the Drag a report here panels.

| 10 |        |       |     | 12                |    | -  | - | -  | <br>- |    |       |   |   |   |      |   |     |      |       |    |   |     |  |
|----|--------|-------|-----|-------------------|----|----|---|----|-------|----|-------|---|---|---|------|---|-----|------|-------|----|---|-----|--|
|    |        |       | -   |                   | 11 | -0 |   |    |       |    |       |   |   |   |      |   |     |      |       |    |   |     |  |
|    | *<br>* | -     | 1   | 100               |    |    |   | ** | <br>  | e. |       |   |   |   |      |   |     | -    | - 194 | w. |   |     |  |
|    | 1      | 10.00 | 1   | 111               |    |    |   |    |       | ľ  | ĩ.,   |   | 5 | 1 | 5    | • | 199 | 1    |       |    | - | 114 |  |
|    | a      |       | _   |                   |    |    |   |    |       | [  | 1     |   | 7 | 1 | 1222 |   |     |      |       |    |   |     |  |
|    | 1      | 100   | 1   | 11                |    |    |   | •1 | der   | 2  | shi b | 1 | _ | 1 |      |   |     | •••• | 77    |    |   |     |  |
|    | ř.     | -100  | 140 | 544<br>821<br>781 |    |    |   |    |       |    |       |   |   |   |      |   |     |      |       |    |   |     |  |
|    |        |       | -   | -                 |    |    |   |    |       |    |       |   |   |   |      |   |     |      |       |    |   |     |  |

### **Creating Sub Tabs**

top Sub Tabs allow you to split the content of a tab across multiple layouts, while still sharing the same filter sets.

1. Open the Dashboard Layout menu and enable Sub Tabs

| W 16 2 0         |           |           |
|------------------|-----------|-----------|
| Dashboard Layout |           | OK Circle |
| Subtabs gr 🔳     |           |           |
| 1 Column         | 2 Columns | 3 Columns |
|                  |           |           |
|                  | <u> </u>  |           |
|                  |           |           |
|                  |           |           |
|                  |           |           |
|                  |           |           |
|                  |           |           |

2. Click the + Add Subtab link to create new sub tabs

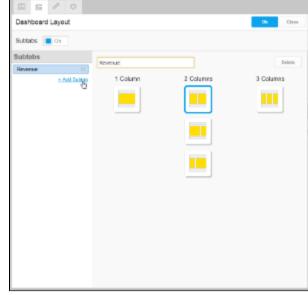

3. <u>Provide a name and layout option for the sub tab</u>

| E                   |           |           |           |
|---------------------|-----------|-----------|-----------|
| Dashboard Layout    |           |           | C& Close  |
| Sublabs 📕 On        |           |           |           |
| Subtabs             | Customers |           | Detete    |
| Ressa<br>Cestaven = | 1 Column  | 2 Columns | 3 Columns |
| + Add 550140        |           |           |           |
|                     |           |           |           |
|                     |           |           |           |
|                     |           |           |           |
|                     |           | _         |           |
|                     |           |           |           |
|                     |           |           |           |
|                     |           |           |           |
|                     |           |           |           |
|                     |           |           |           |
|                     |           |           |           |

4. Reorder the sub tabs if required by dragging them in the list on the left

| E 6 8 0                   |          |           |            |
|---------------------------|----------|-----------|------------|
| Dashboard Layout          |          |           | Cit Citate |
| Sublabs 🔳 On              |          |           |            |
| Subtabs                   | Outonos  |           | Entete     |
| Customers<br>+ Ast Sub218 | 1 Calamn | 2 Columns | 3 Columns  |
|                           |          |           |            |